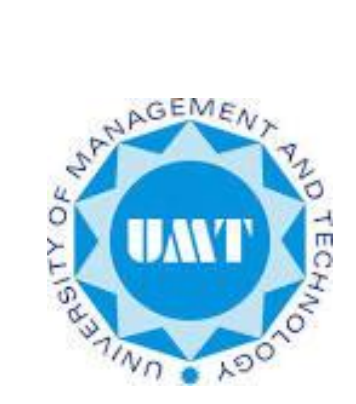

# **Faculty Portal User Manual**

Office of Information System Level 4, Admin Block, University of Management and Technology

Contact: [erpteam@umt.edu.pk](mailto:erpteam@umt.edu.pk) Ext: 3769

## **Contents**

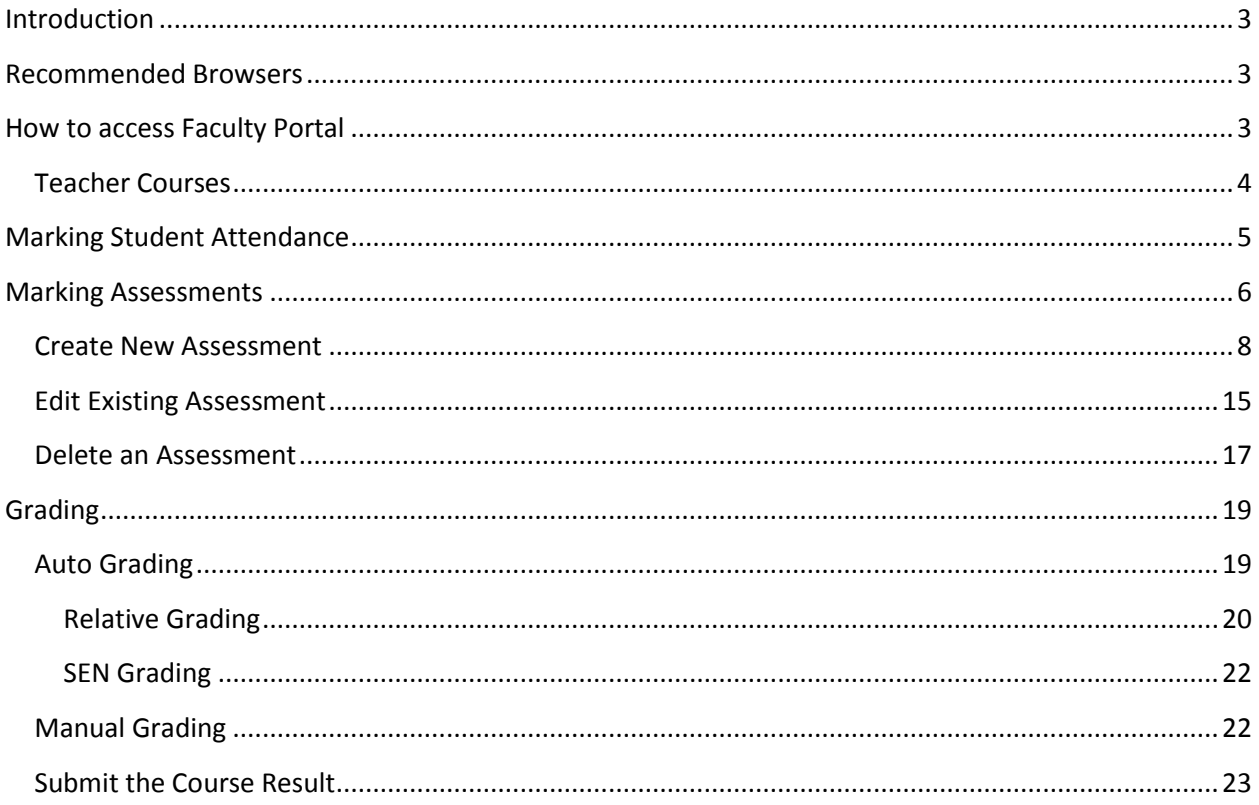

## **Introduction**

<span id="page-2-0"></span>Online Faculty Portal is particularly designed for faculty members of UMT, this portal includes various useful functionalities like Teacher Announcements for assigned courses, Marking Student Results (assessments), Marking Class Attendance of Students and getting course award list.

#### **Recommended Browsers**

<span id="page-2-1"></span>This User friendly portal can be accessed via web URL online.umt.edu.pk recommended webbrowsers are Mozilla Fire-Fox and Internet Explorer.

<span id="page-2-2"></span>*Please note that Google Chrome is not recommended for faculty Portal.* 

**How to access Faculty Portal**

- After entering this URL in the address bar, following window will appear.
- Faculty members are advised to **Click on Faculty Portal**

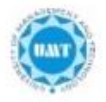

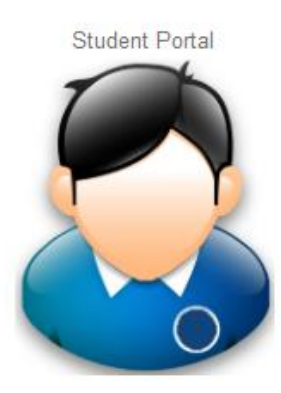

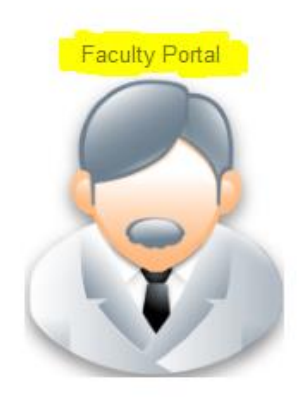

Following screen will appear to Login into Faculty Portal.

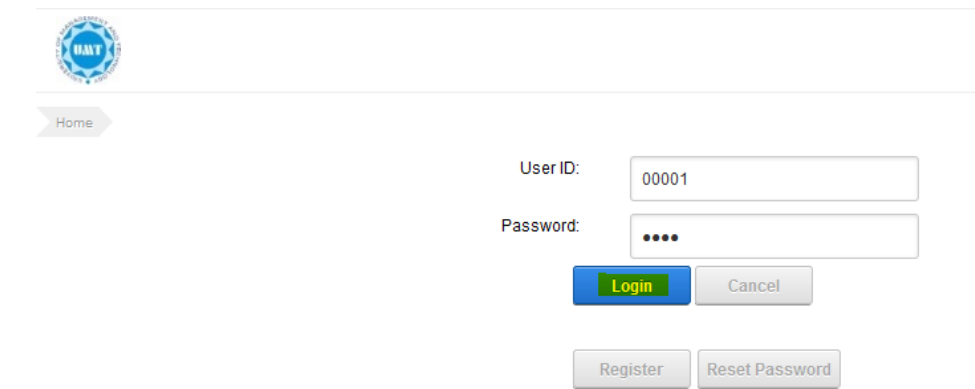

- Enter your User id i.e. employee code
- Enter your password (Faculty Portal Password This is different from your Desktop System/Domain Password)
- Click on Login to access Faculty Portal
- Please Note If User ID is yet not generated please contact Office of Information System via email [erpteam@umt.edu.pk](mailto:erpteam@umt.edu.pk) with your details. A default password would be given which should be immediately changed after first login.

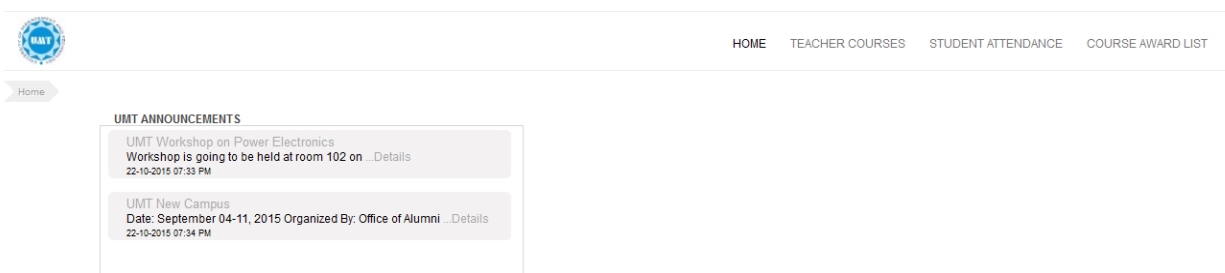

- Home tab include all the Announcements
- At the top user will find the navigation buttons

## <span id="page-3-0"></span>**Teacher Courses**

- When user click on TEACHER COURSES button following window will appear, it will allow you to manage.
- This window includes all the courses that are assigned to resource person/user by course Coordinator. If any course is missing please contact your course coordinator to mention you in faculty.

Course Assessments, Grading, Announcements, Mark Attendances

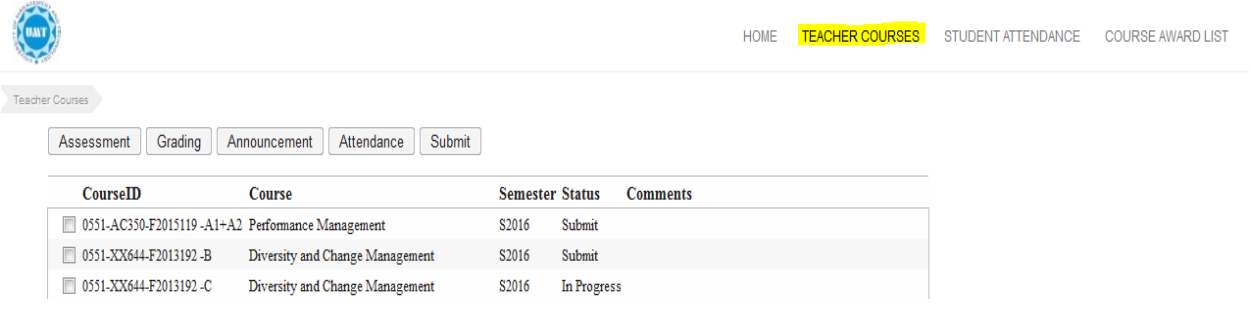

#### **Marking Student Attendance**

<span id="page-4-0"></span>User will select the course for which He/She wants to mark attendance as shown below and click on Attendance on the top bar, highlighted in window below.

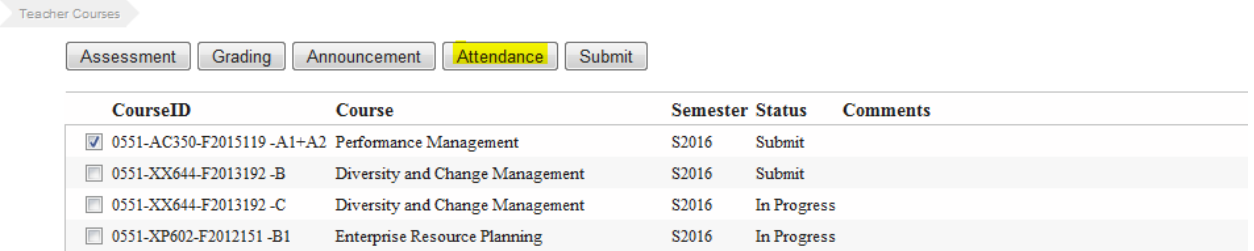

 The following window will appear after clicking on Attendance button, list of all students register in this course will appear. If any student is missing, kindly advise him to visit ORG for correction of his Course Registration.

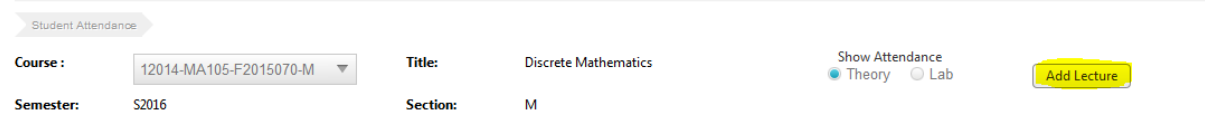

Click on add lecture as shown above on the right side, following window will appear.

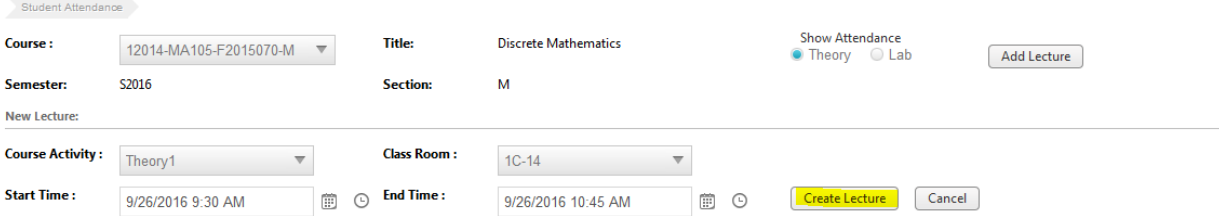

- In Course Activity select Theory 1/ theory 2
	- Theory 1 for first half of lecture i.e. 1 hour and 15 min
- **Theory 2 for second half of lecture i.e. 1 hour and 15 min**
- Select class room from the list shown below
- Lecture start time and end time will be auto selected if it is set in faculty course
- After start and end time click on create lecture highlighted in window below
- When you click on create lecture green pop up message appears at top "Activity

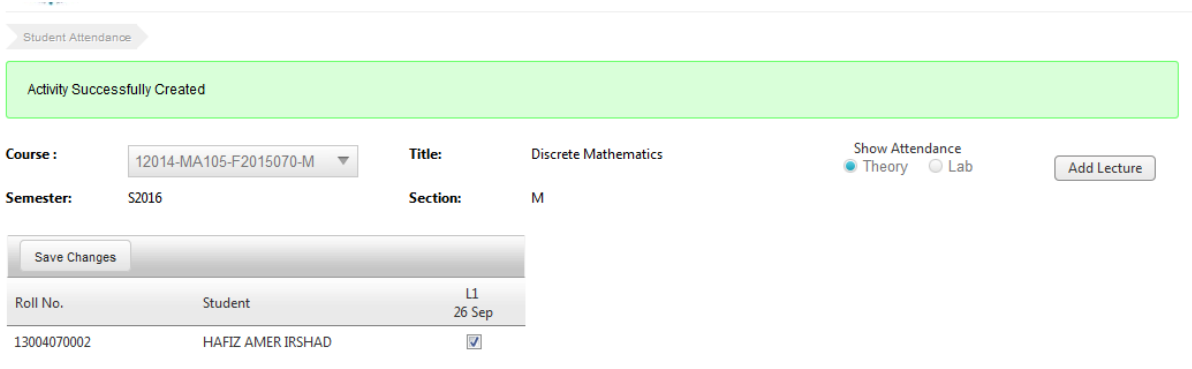

Successfully Created" and new attendance column will appears as shown below

- Newly created lecture will appears in first left column
- All the students are by default present who have registered in this course. If anyone is missing advise him to visit ORG to update credentials.
- To mark a student absent, user will uncheck the check box
	- To save attendance click on save changes button highlighted at the top left corner of the attendance table in above window and click on Add lecture

#### **Marking Assessments**

<span id="page-5-0"></span>By using online portal Faculty Members can manage the Assessments of student

- User Select the Teacher course the top menu bar highlights
- To select course click on check box as shown below

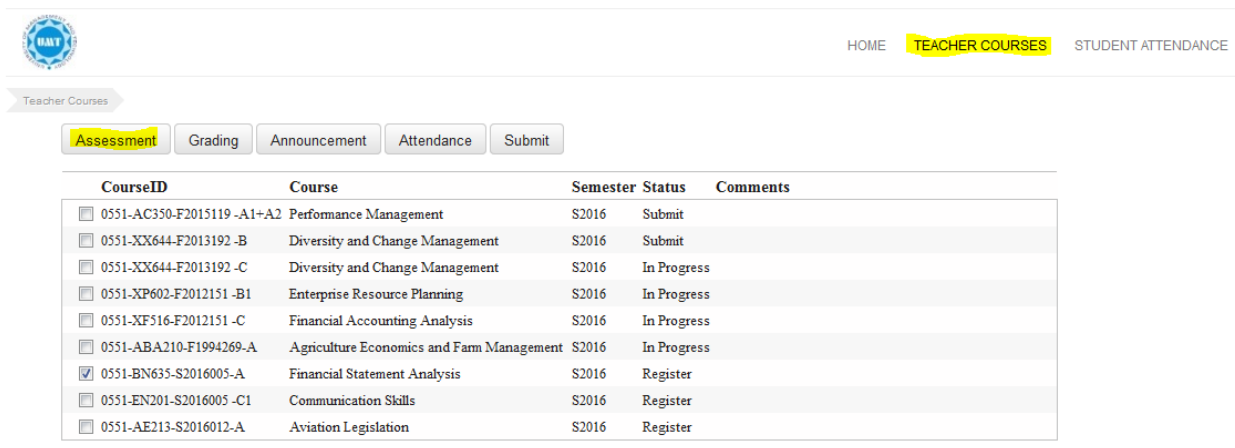

 For Assessments user click on Assessments at the top menu bar highlighted in window above the following window appears having name Course Assessments

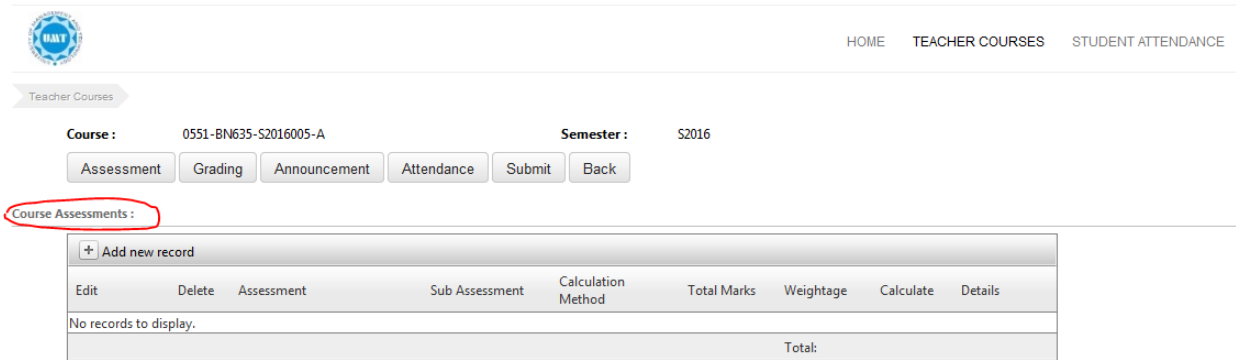

#### In this window user can

- I. Create new Assessment
- II. Edit Existing Assessment
- III. Delete Existing Assessment

#### Assessments includes

- o Additional Marks
- o Assignment
- o Attendance
- o Class Activity
- o Class Participation
- o Field Work
- o Final Term
- o Lab
- o Mid Term
- o Practical
- o Presentation
- o Project
- o Quiz
- o Research Paper
- o Short Test
- o Simulation
- o Spotting
- o Term Paper
- o Viva

#### <span id="page-7-0"></span>**Create New Assessment**

User click on Add new Record in Course assessment window highlighted below

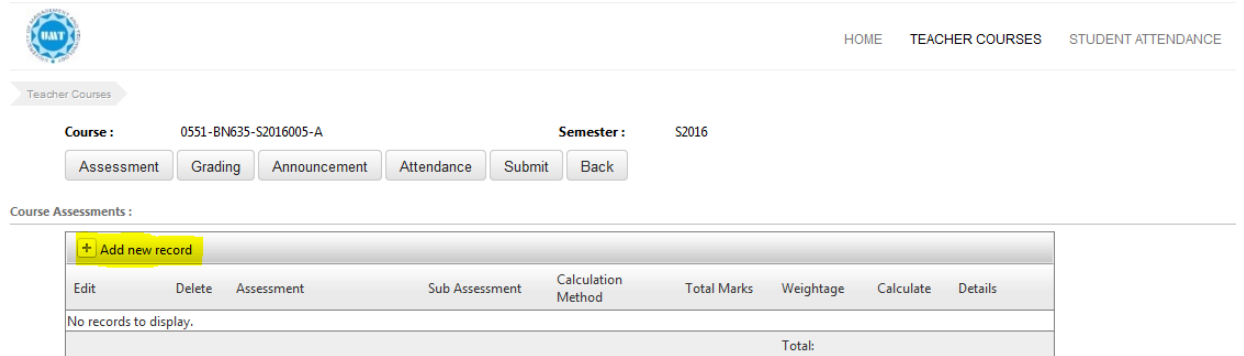

 When user click on Add New Record button selected in above window following window appears

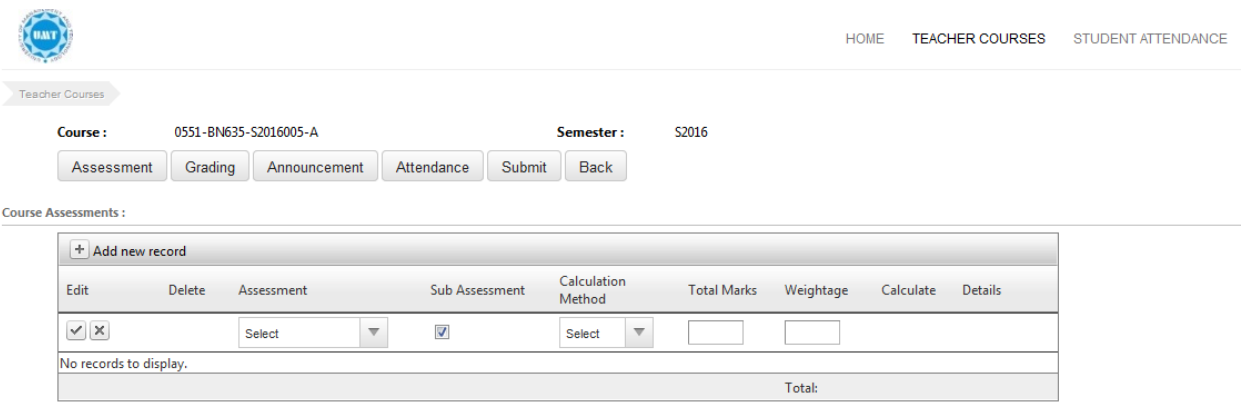

 As the above window appears user can select the Assessment type under Assessments from assessment dropdown

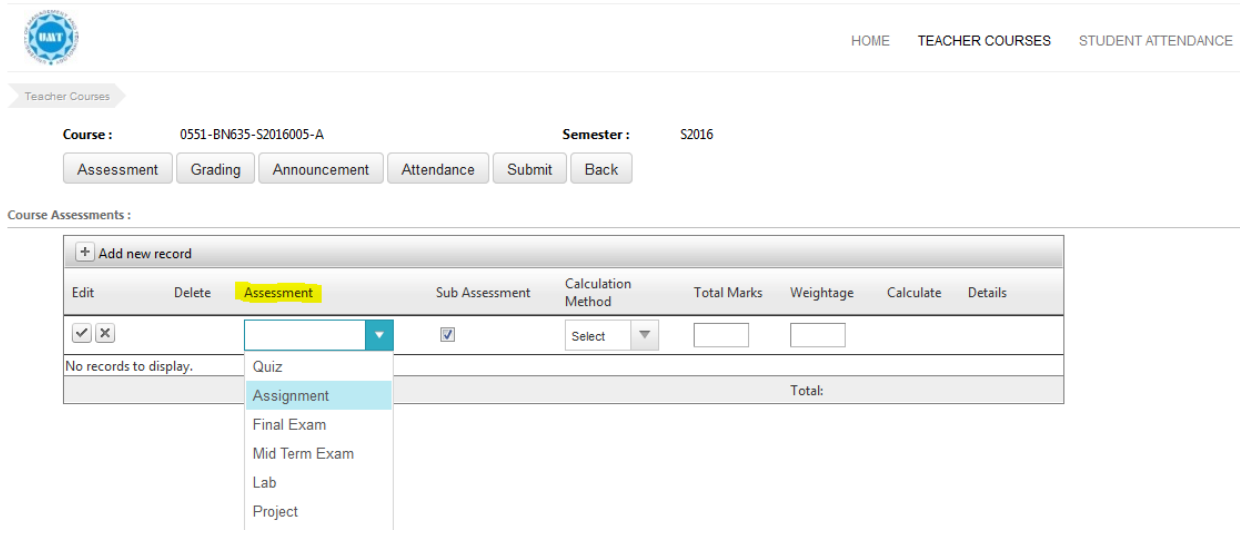

User can select Calculation method

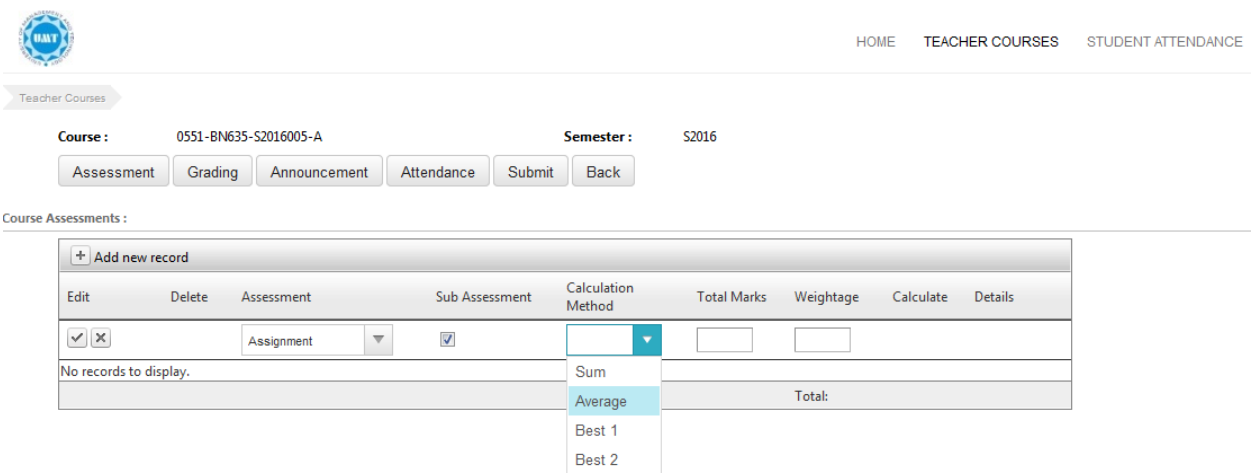

- User can enter Total Marks and Weightage of Assessment
- User enter all the required field and click on tick at the most left side of row to save data (selected tick is shown in the window below)

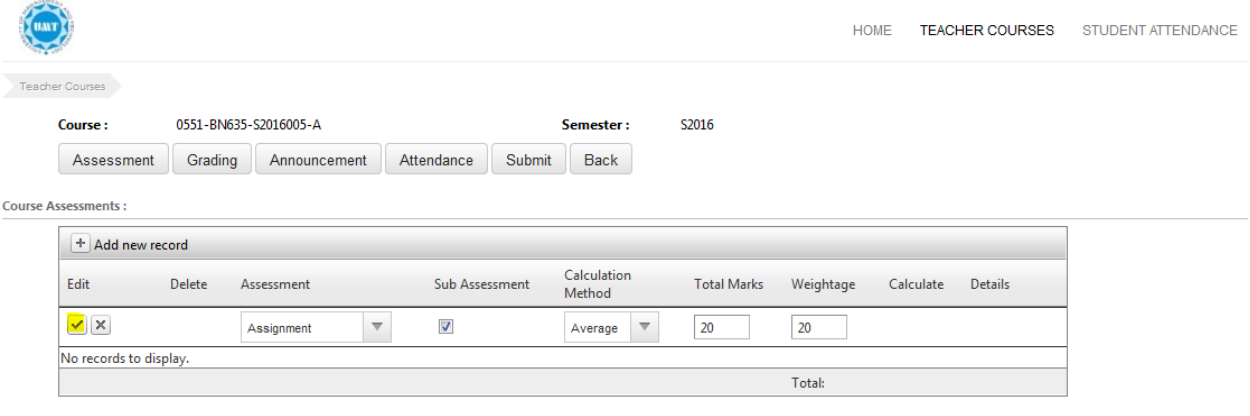

- As user click on selected tick button to save data
- Window appears like this

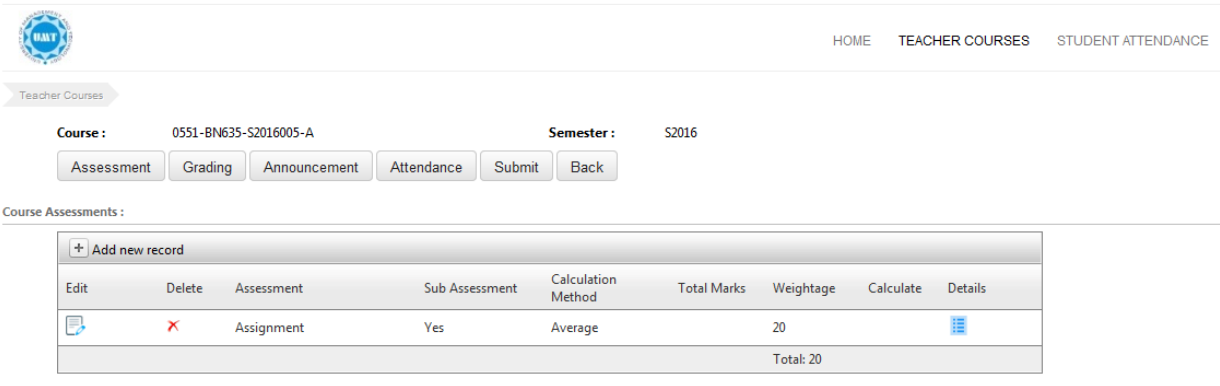

- **Note: For those Assessments which also have sub assessments user will select his required calculation method from list available and enter weightage of the overall assessment e.g. Quizzes are of 10% of total weightage.**
- **For Assessments with no sub assessment, user will uncheck sub assessment checkbox and enter Total marks and actual weightage.**

By clicking on detail check box user can create the sub assessments as shown in following window

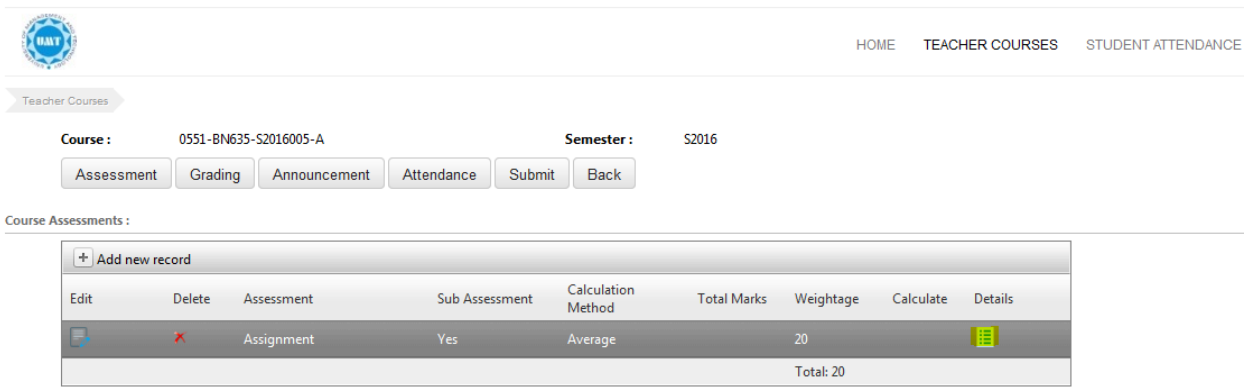

 When user click on details button highlighted the following sub assessment window appears

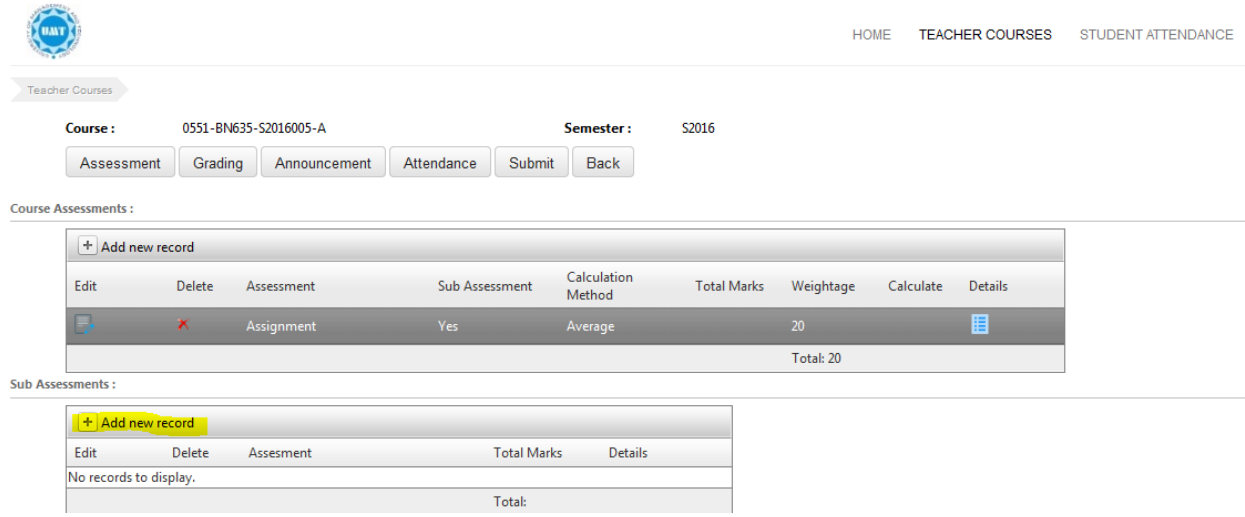

- User will click on add new record in sub assessment window to add new assessment
- Sub assessment shows the total no of assessments under each course assessment that teacher will assign to students

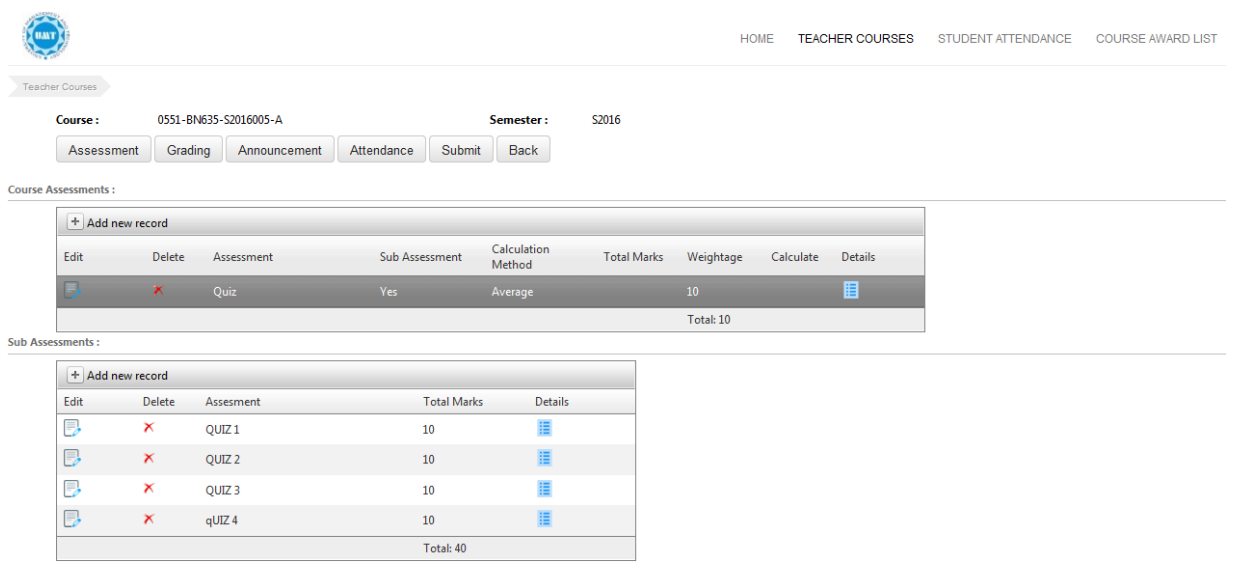

- Above window shows that under quizzes resource person will manage number of quizzes, in current example there are four quizzes
- User click on sub assessments details check box from the above window following window appears

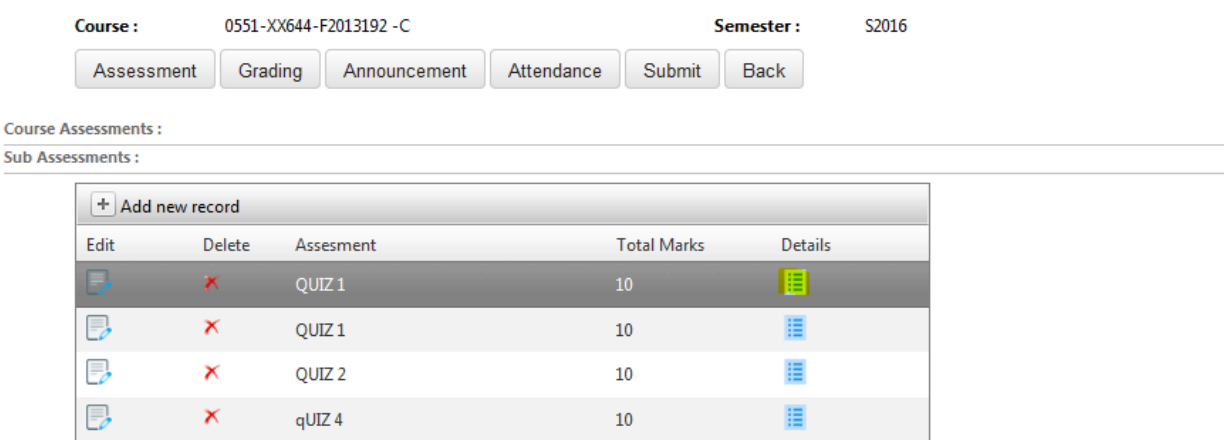

Total: 40

**Assessment Marking:** 

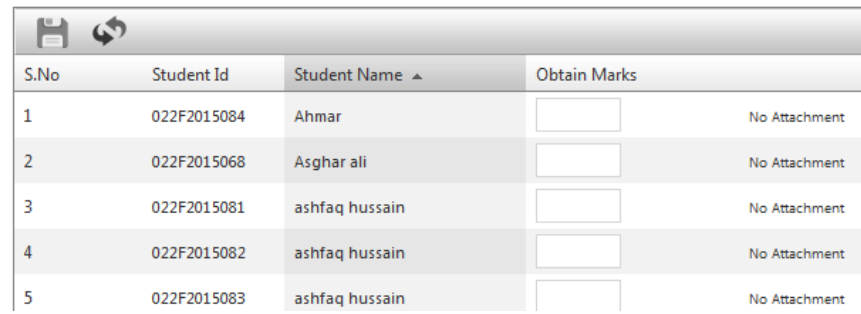

- When user clicks on details check box Assessment Marking table will appears as shown above
- Assessment table shows all the registered participants
- User can enter the marks of the particular assessment of the registered participants
- If user cannot find the name of registered participant click on **Add Missing Student** Button at the top of Assessment Marking Table highlighted below

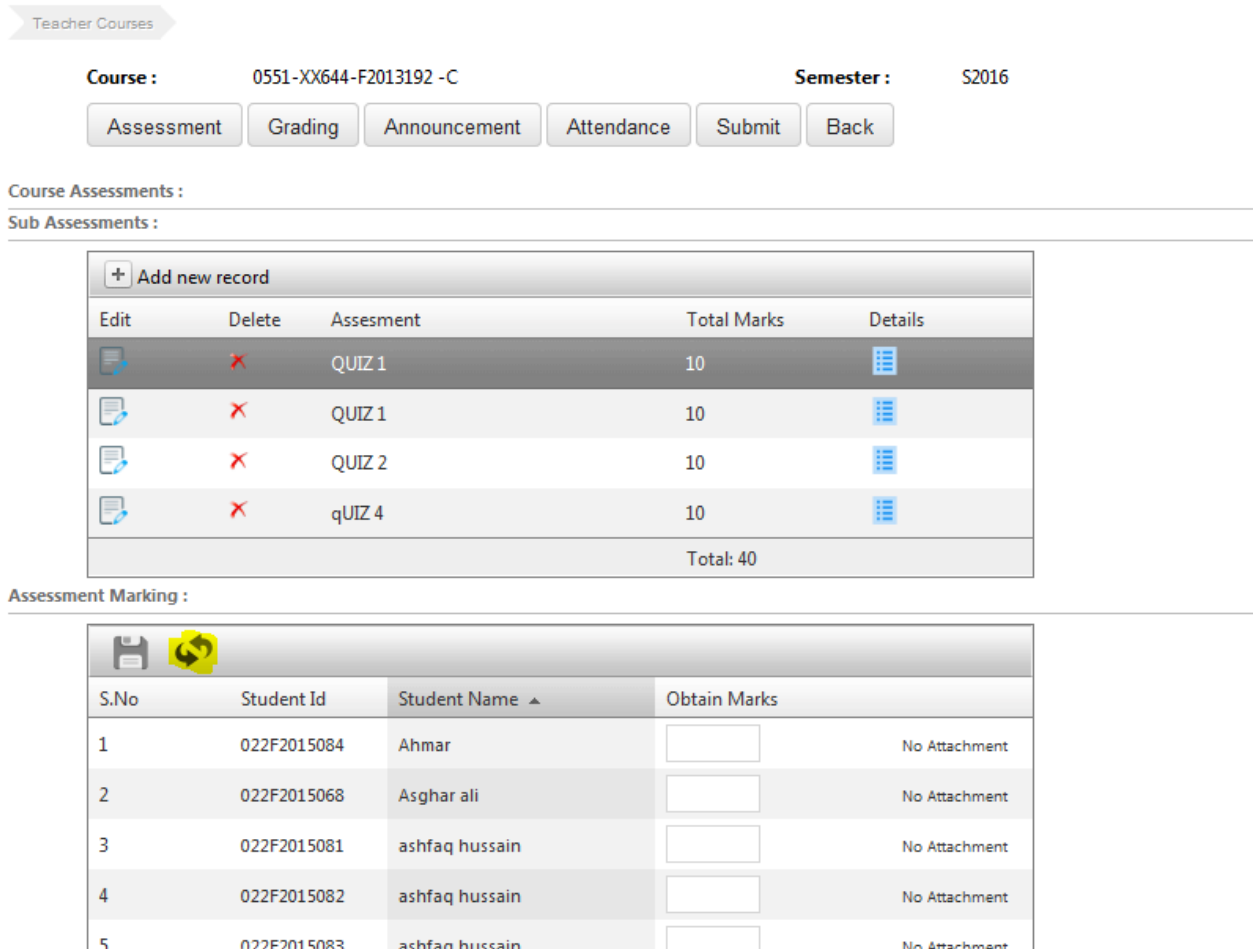

User click on Add missing Student button highlighted in above screen

**Dalard exilish** 

• Following screen will appears

ADDEDA1 EACE

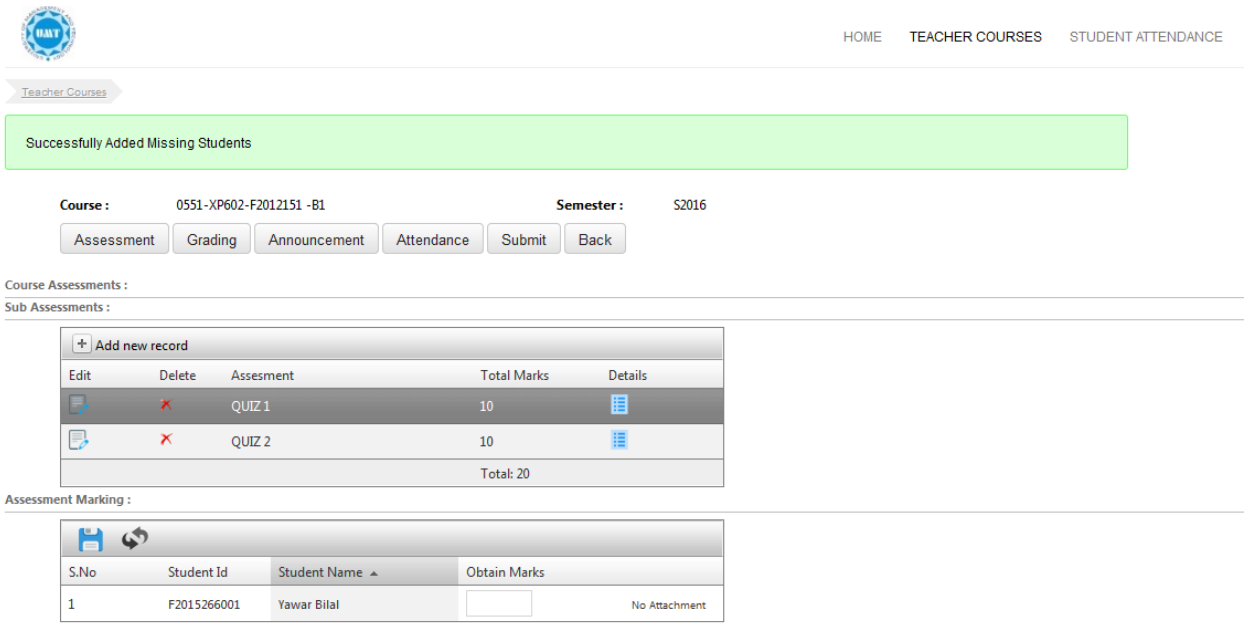

- Missing Students are added successfully
- User enter the marks of assessment of all participants
- User click on Save button at the top of Assessment Marking table highlighted blue in below screen

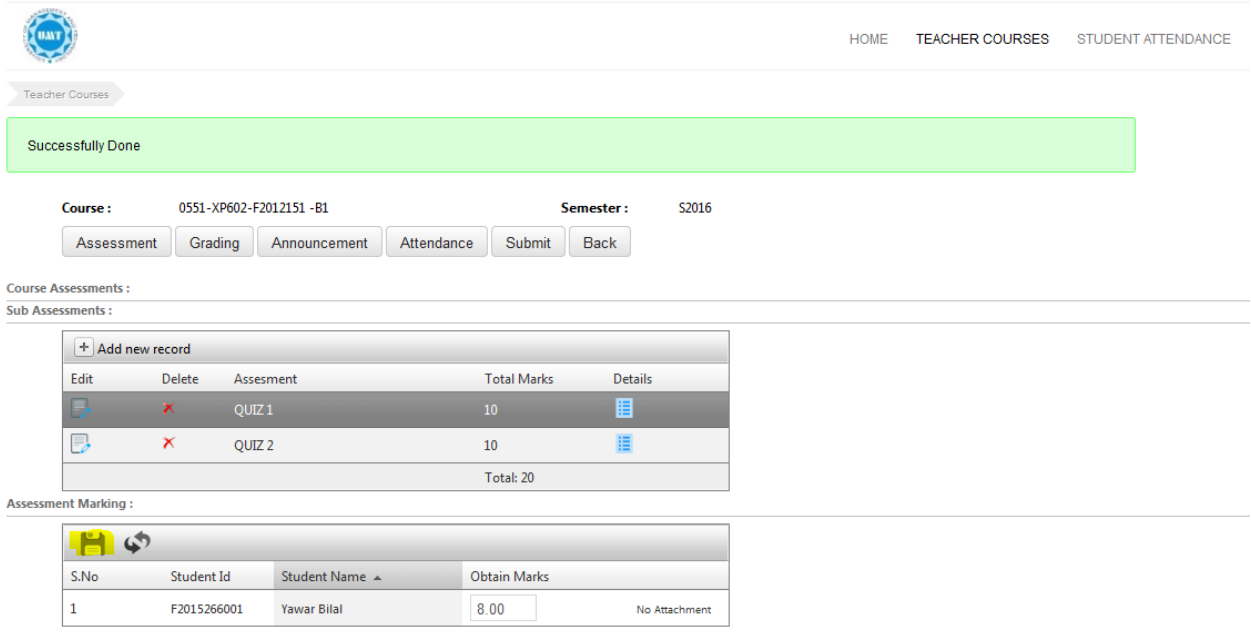

- Marks for the Assessments are saved
- Course Assessment window will look like as follow

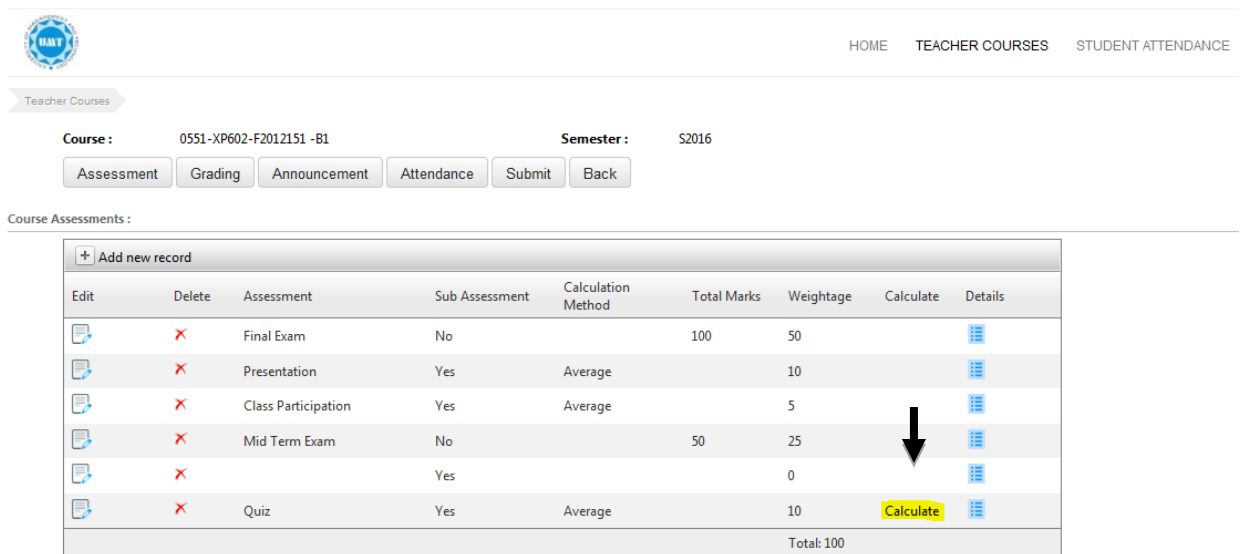

- Calculate shows that marks of particular assessment need to calculate to allow system to recalculate the saved changes made by user.
- User click on Calculate following screen will appear

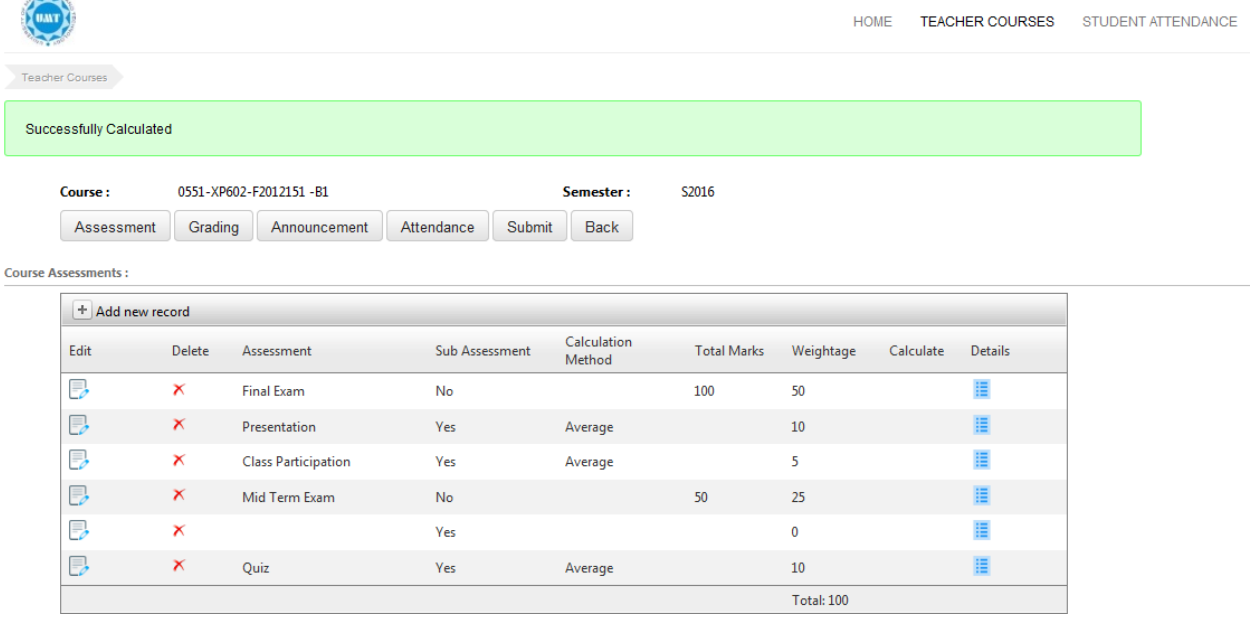

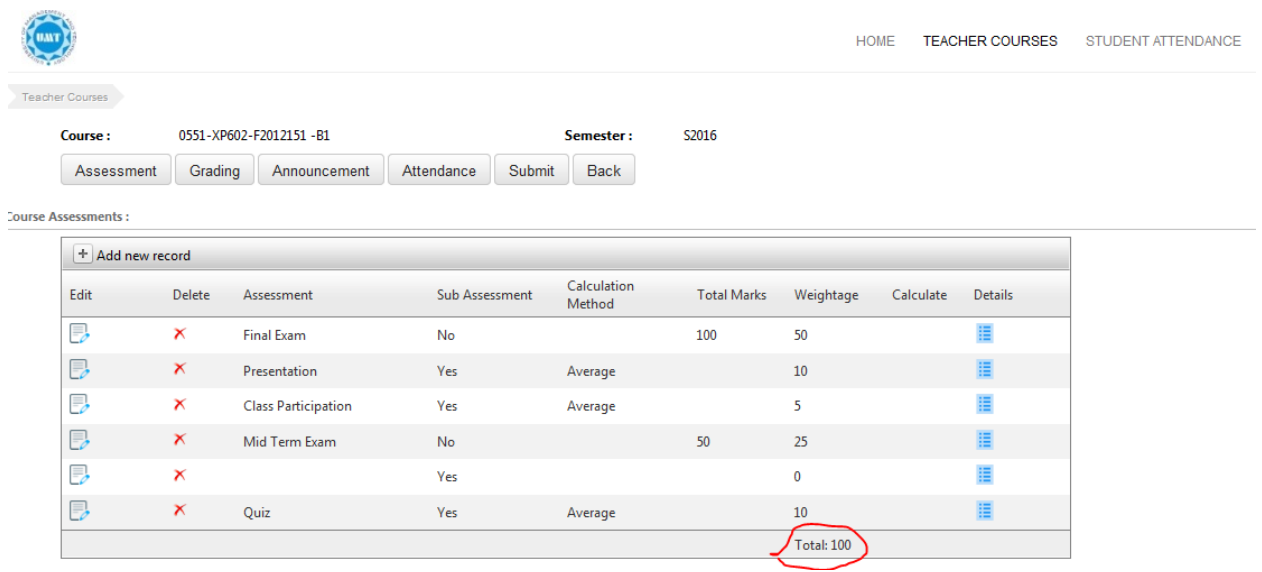

- Total weightage of all assessments must not be greater than 100
- There is no sub assessments for Mid-term and final term, Total marks and weightage must be entered in the parent assessment table
- If the weightage is greater than 100 the following message will appears

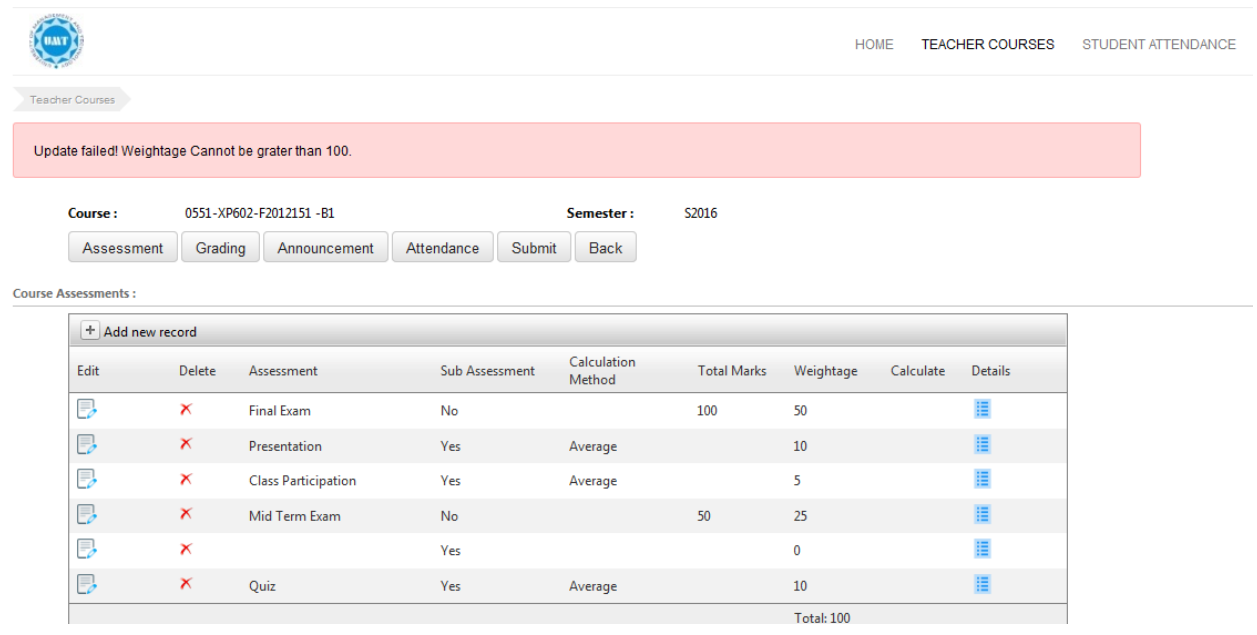

#### <span id="page-14-0"></span>**Edit Existing Assessment**

- In Course Assessment table user click on edit button in the first column of table
- Highlighted below

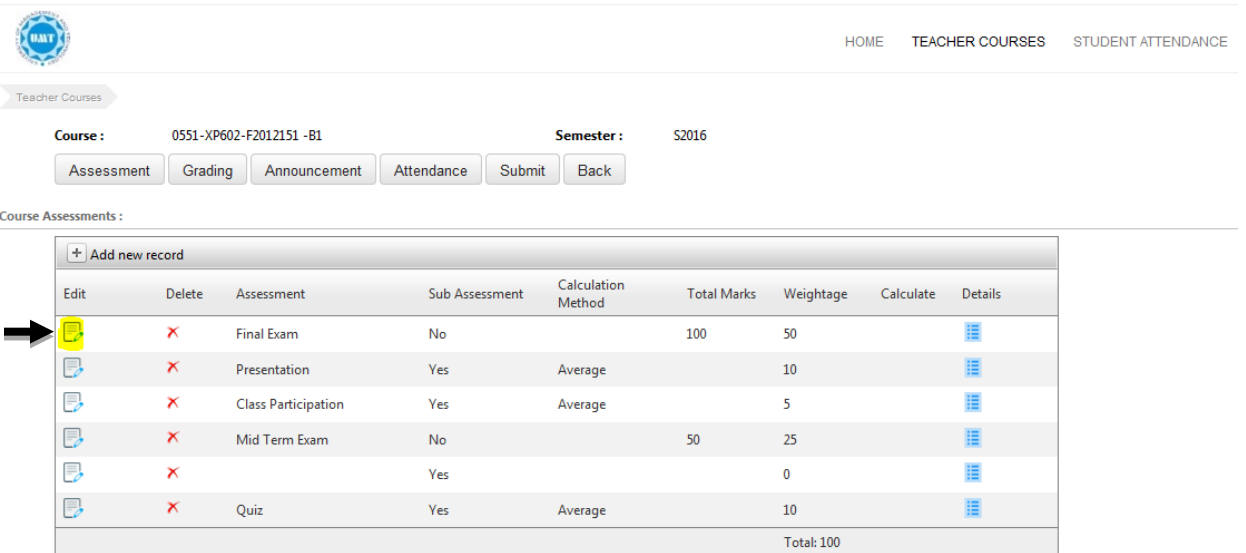

When user click on edit button all the cells are activated for editing as shown below

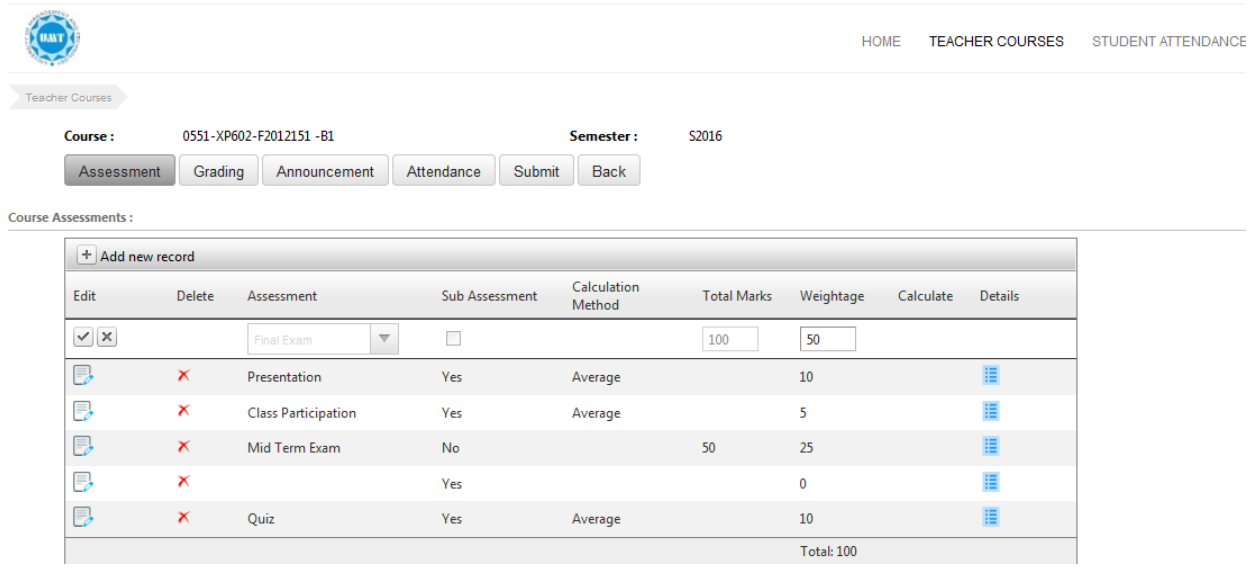

Now user can make changes and click on left tick button to save

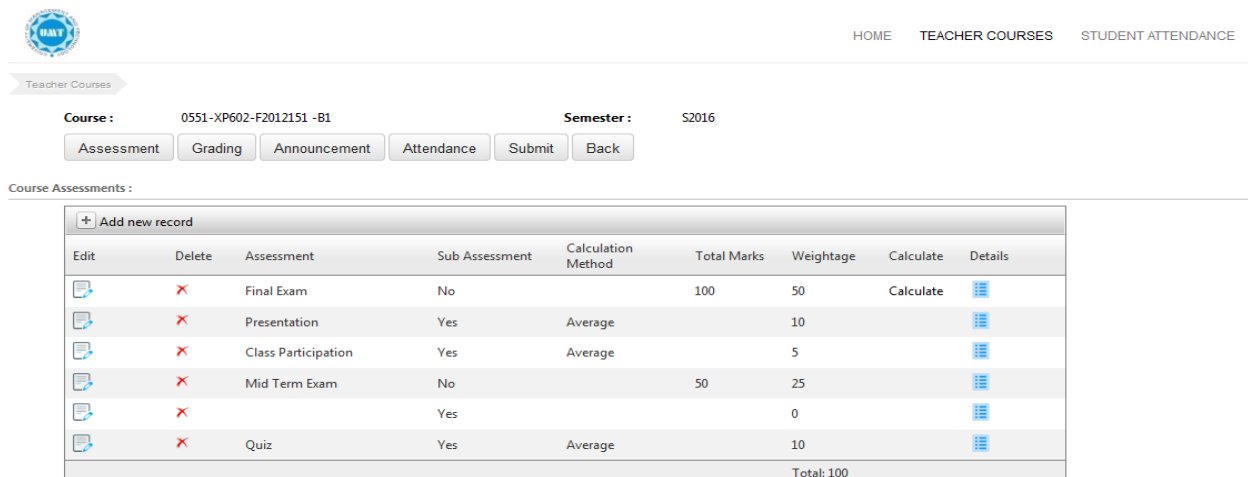

- Assessment is edited
- User will click on calculate button to recalculate the changes incorporated

#### <span id="page-16-0"></span>**Delete an Assessment**

User can delete an existing assessment by single click

- Click on red cross in second column of course assessment in row of assessment you want to delete
- Delete button is highlighted below

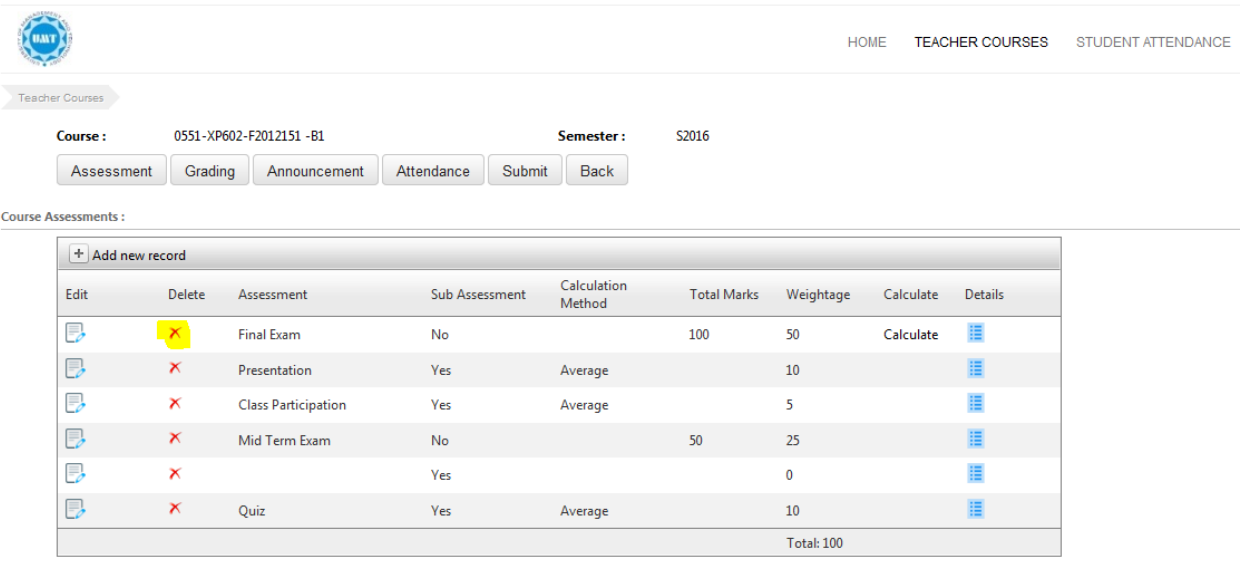

User click on selected red sign button a pop up message will appears

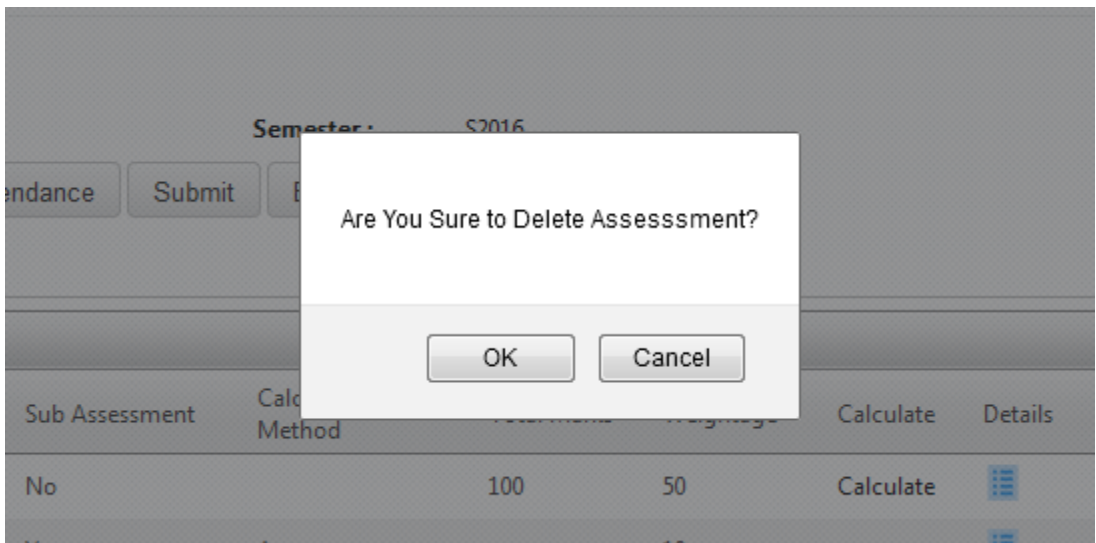

- User press OK
- Record deletes and message appears

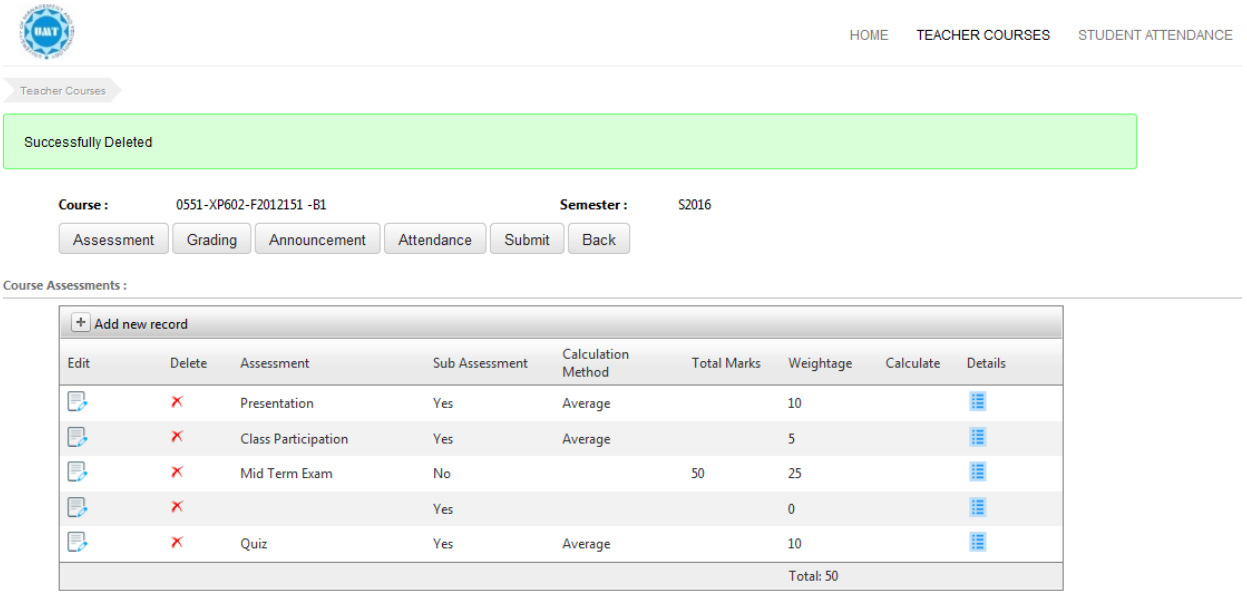

Record Successfully deleted

<span id="page-18-0"></span>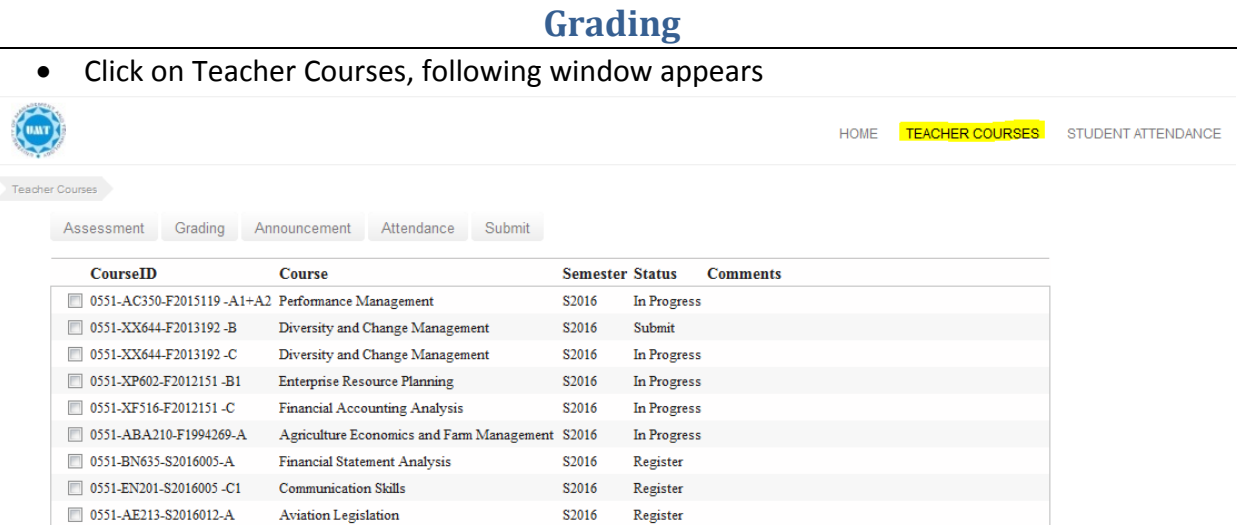

• Select the course by click on checkmark and click on Grading the above Tabs highlights

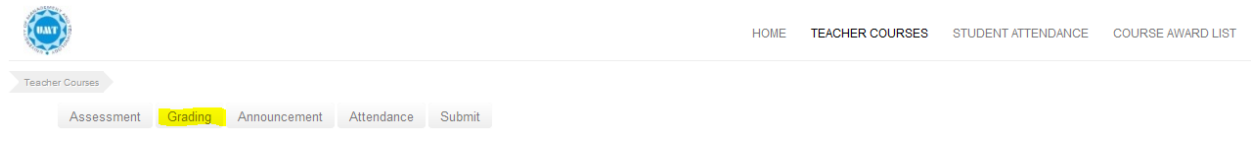

User click on grading from above navigation pane window appears

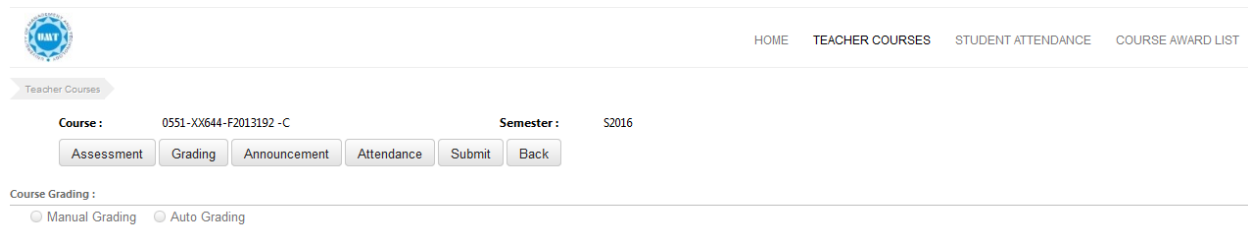

- Grading is of two type
	- 1. Auto Grading
	- 2. Manual Grading

## <span id="page-18-1"></span>**Auto Grading**

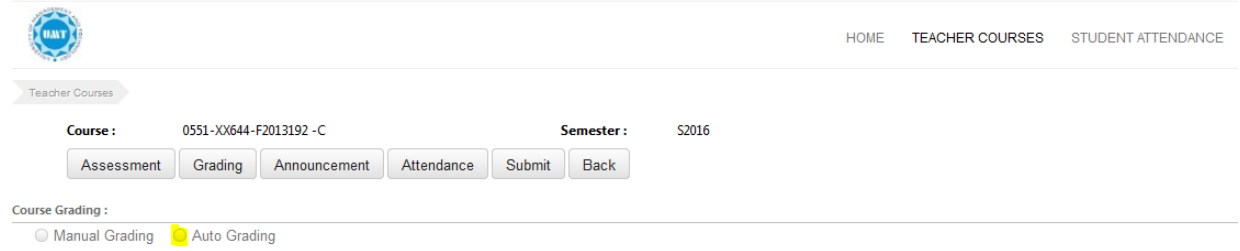

• From the above window user click on Auto Grading

Following Window appears

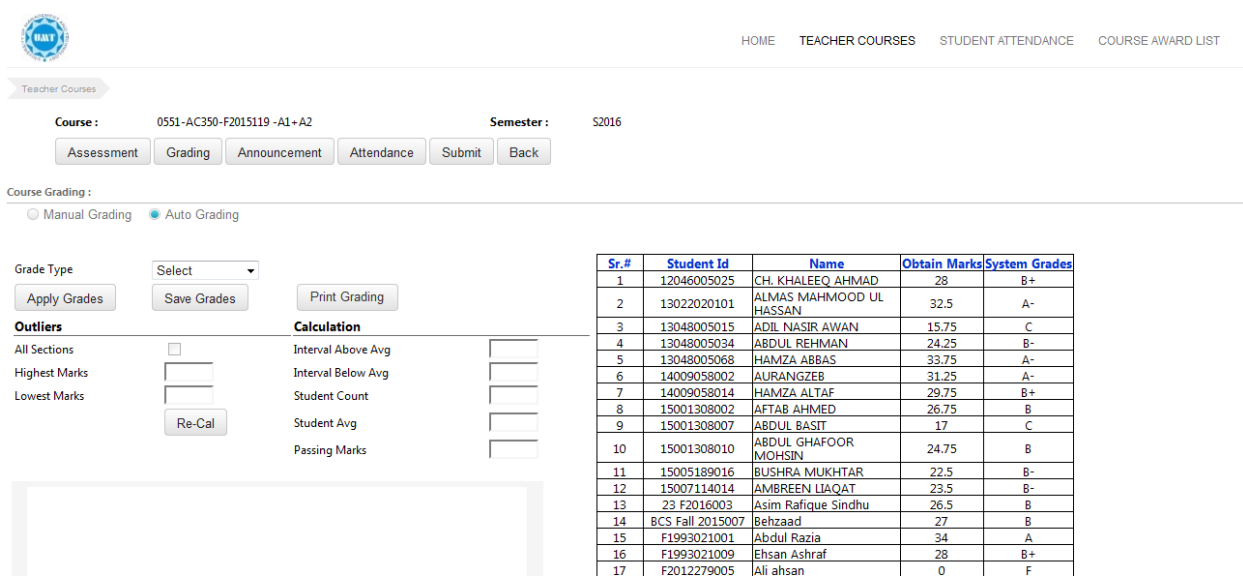

- Select Grade Type from grade type drop down
- There are two grade types
	- 1. Relative Grading 2. SEN Grading

**Note:** Resource person start grading of participant after the completion of 100% evaluation. All schools are using relative grading except SEN.

#### <span id="page-19-0"></span>Relative Grading

• Select Relative Grading from Select Grade drop down shown below

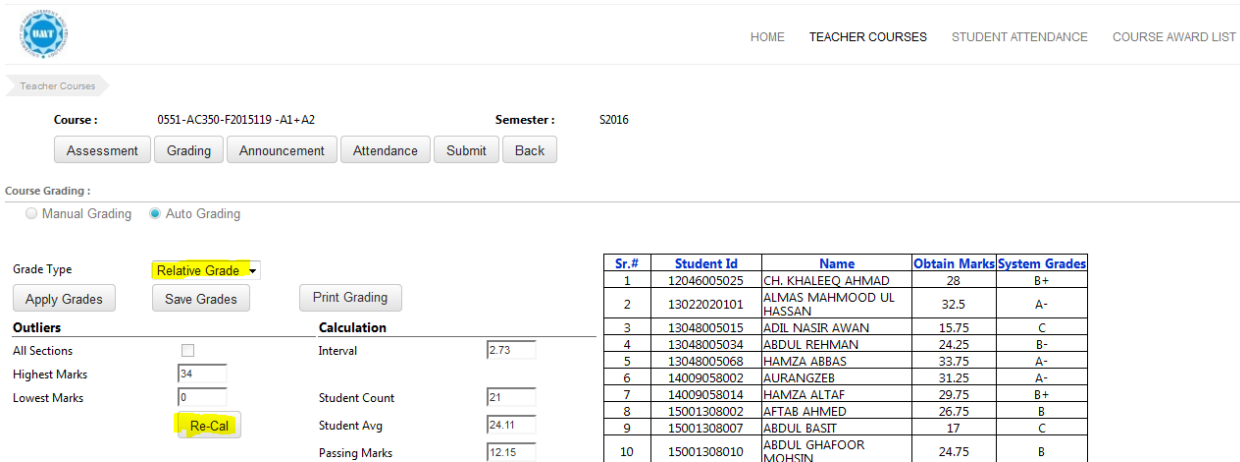

- Click on Relative Grading
- Click on Re Calculate button as shown in the screen below

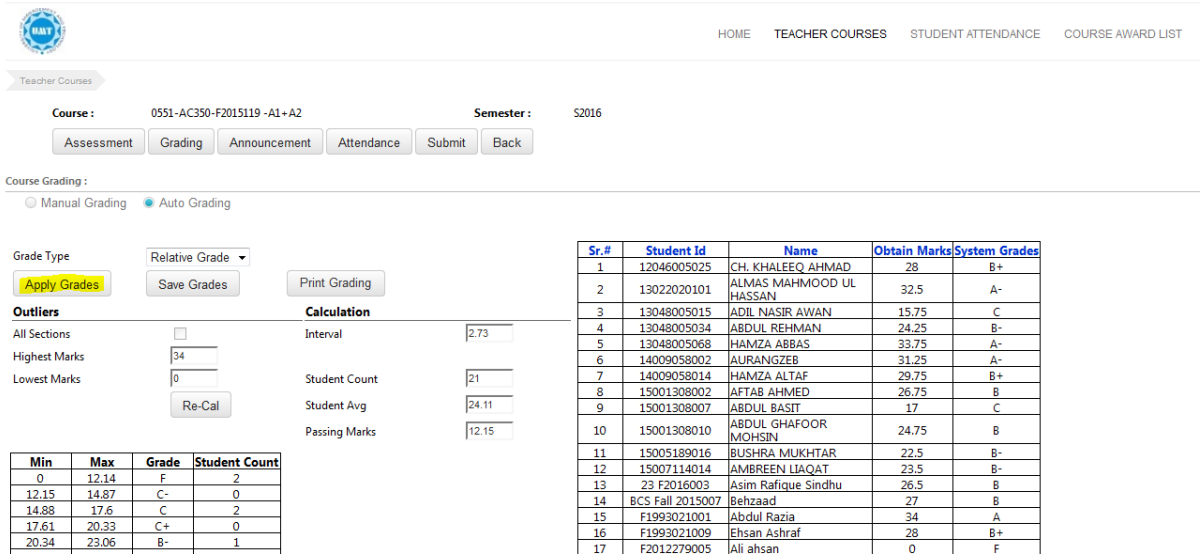

- User click on Apply grades button to generate grades
- In the above screen table at left bottom represents Student grade count table (e.g. six student fall under F grade)
- System also provides graphical representation of Student grade count table shown below

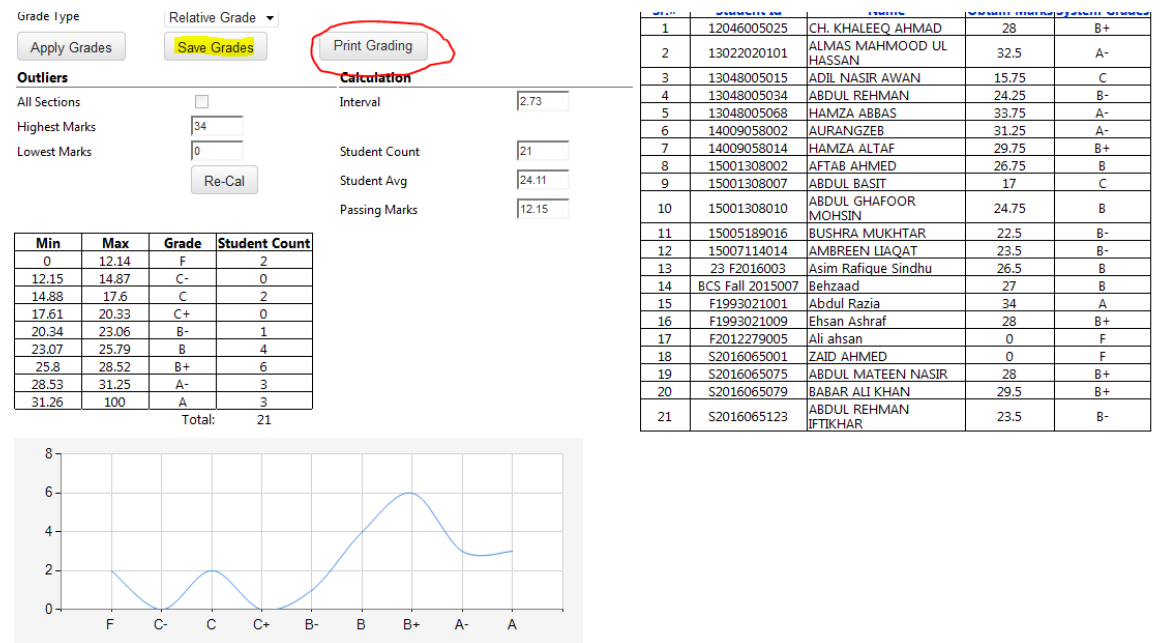

- Click on Save Grade button shown in above window
- To print click on Print Grade button in above window
- Relative Grading process is complete

#### <span id="page-21-0"></span>SEN Grading

SEN Department is using SEN Grading

For SEN grading select SEN Grading in Grade Type shown below

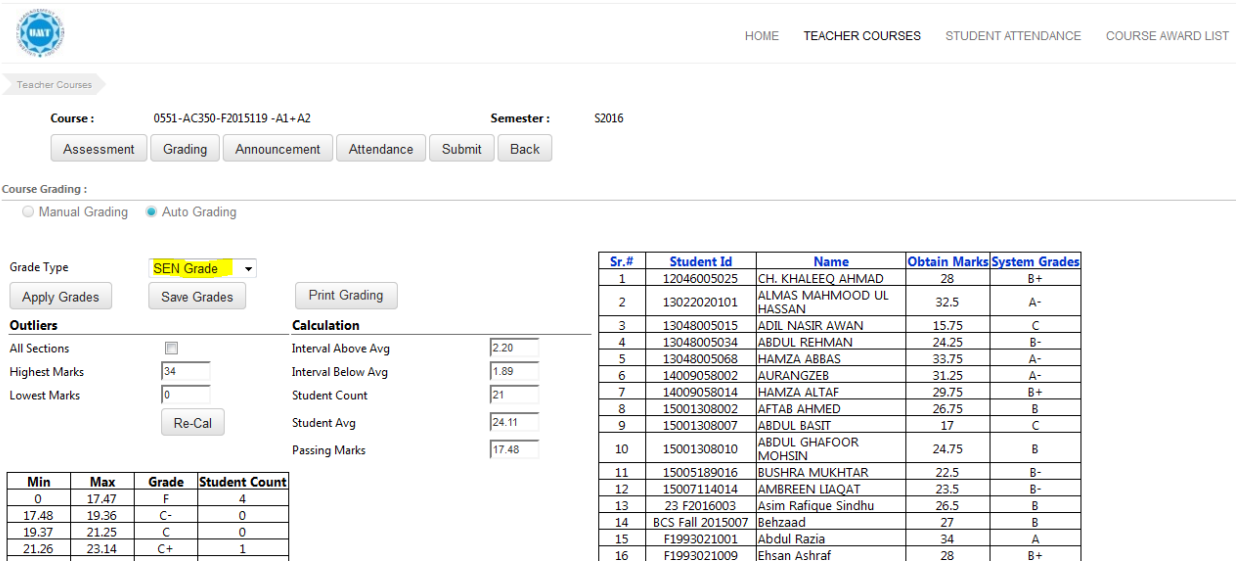

Click on checkbox to get average of all section highlighted below

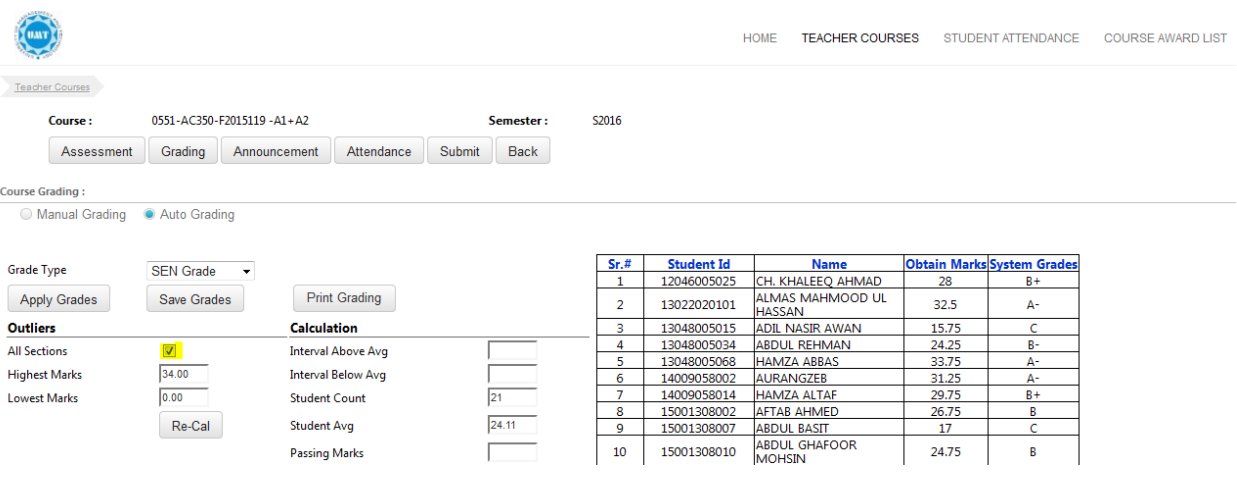

• Rest of the procedure is same as Relative grading

#### <span id="page-21-1"></span>**Manual Grading**

For Manual Grading click Manual Grading as shown below

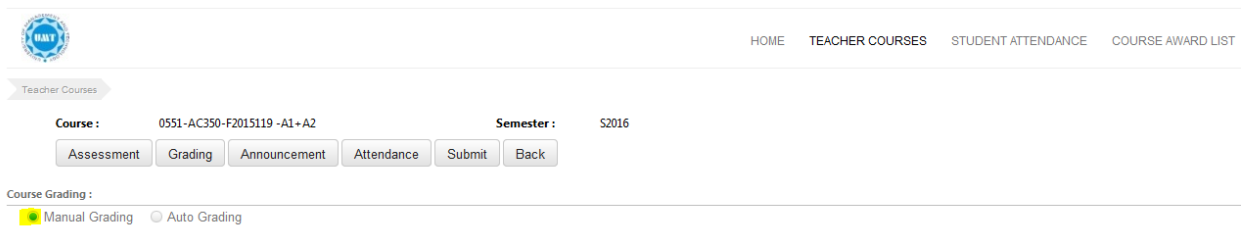

User click on Manual Grading following window will appears

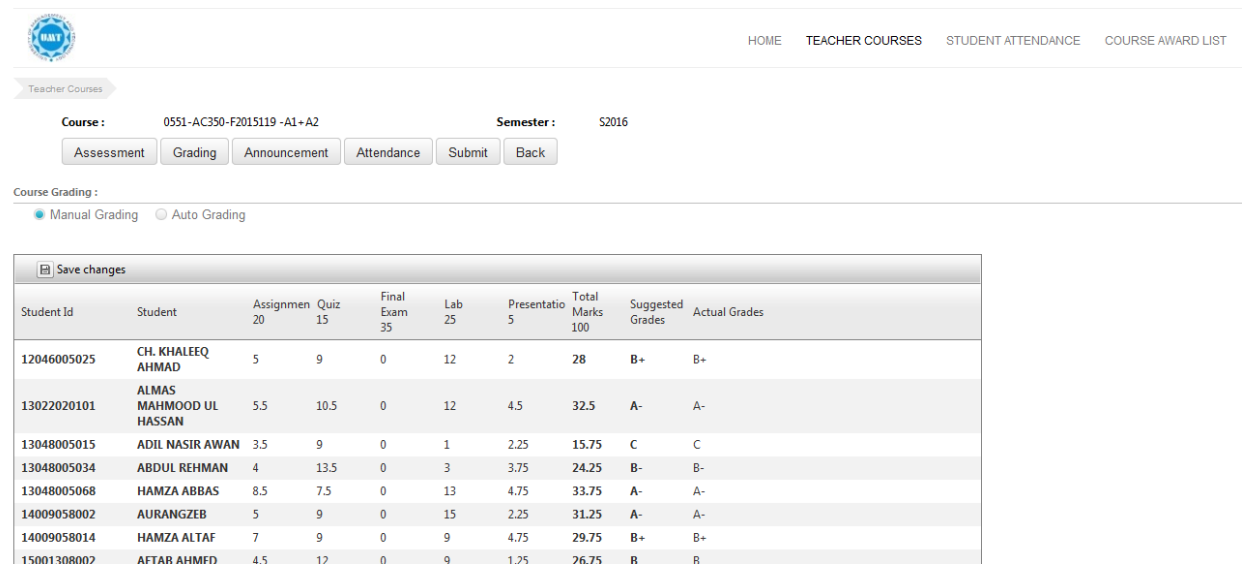

- All the marks shown in above table is taken from assessments and according to that grade is calculated
- Click on grades to select desired grade and save the changes.

## <span id="page-22-0"></span>**Submit the Course Result**

To submit the course result, User will select the course and press submit button.as shown below

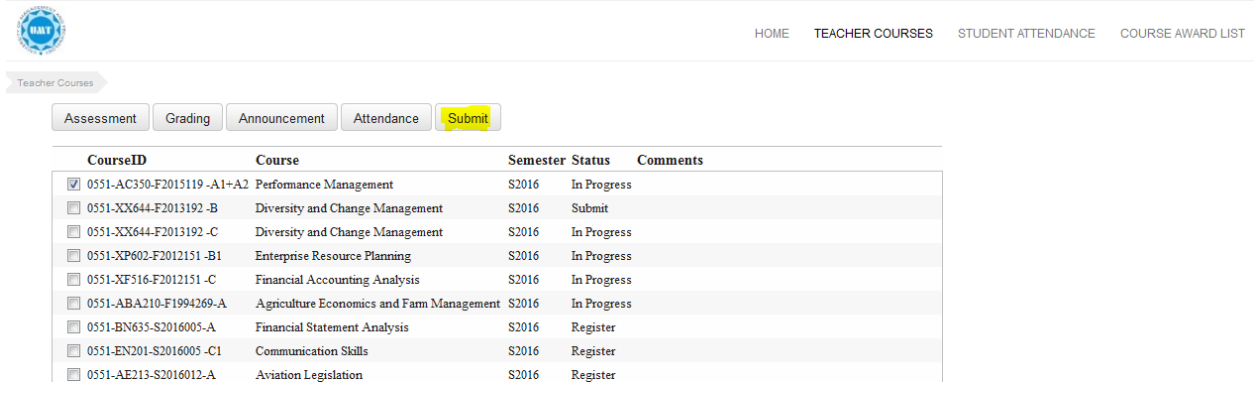

User click on submit button following pop up message appears

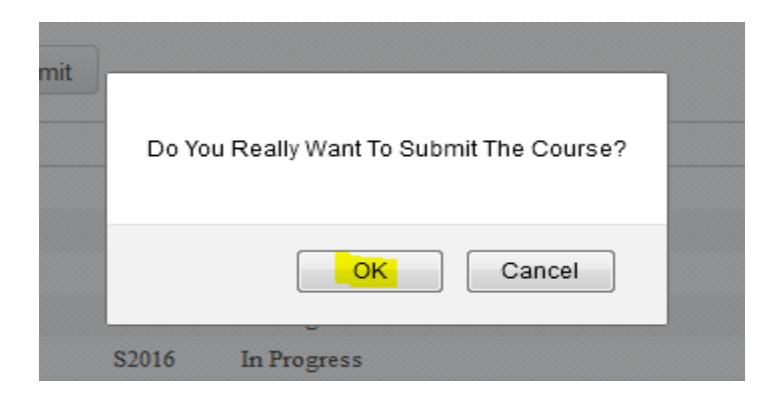

- User Press OK
- The following window will appears and status of course changes from in progress to Submit shown below

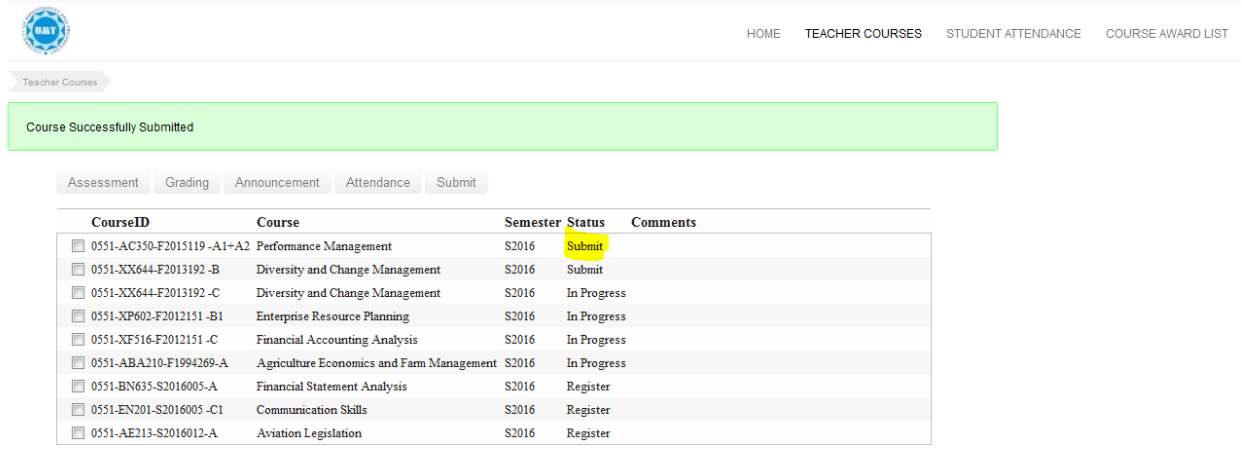

Course is successfully submitted

For any other guidance please contact on following.

[erpteam@umt.edu.pk](mailto:erpteam@umt.edu.pk)

042-111-300-200 Ext: 3769